### **1. «Жеке кабинет»**

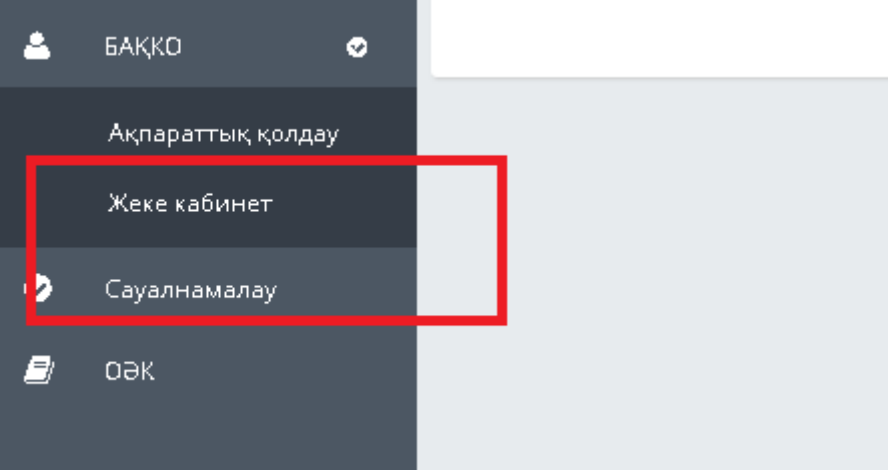

#### **2. Санатты таңдаңыз: Өтініштерді қабылдау**

### **3. Қызметтерді таңдаңыз: мысалы, президенттік стипендияға өтініш**

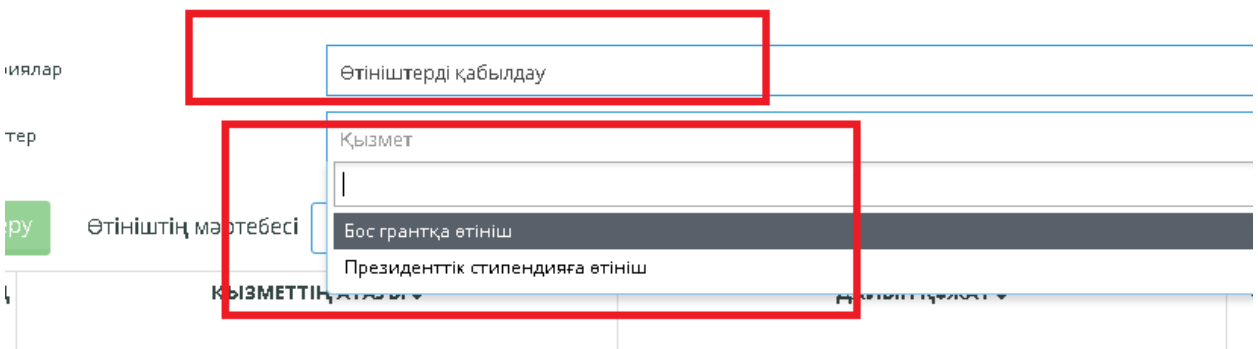

# **4. «Өтінім беру»**

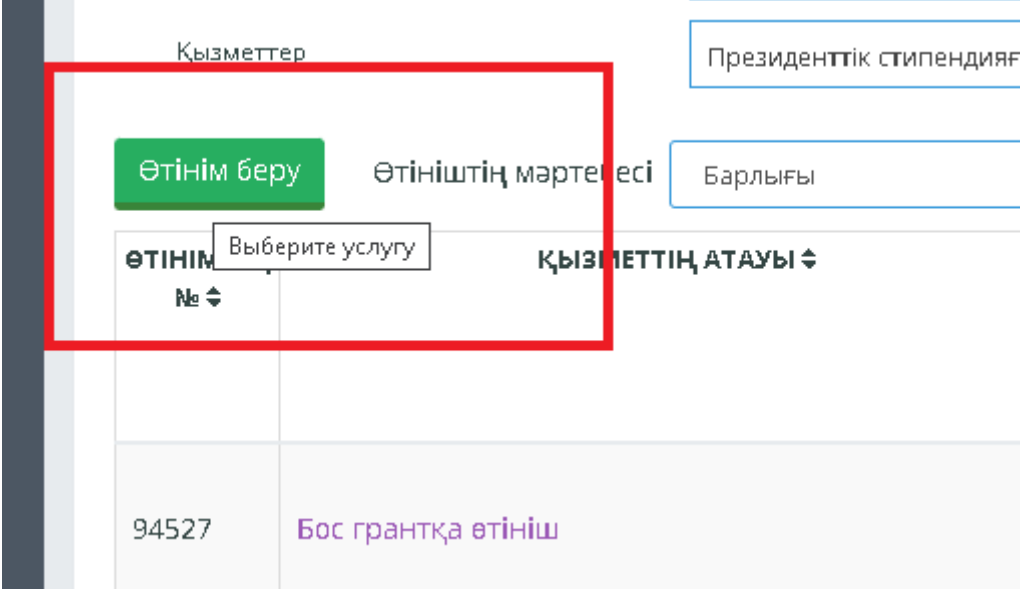

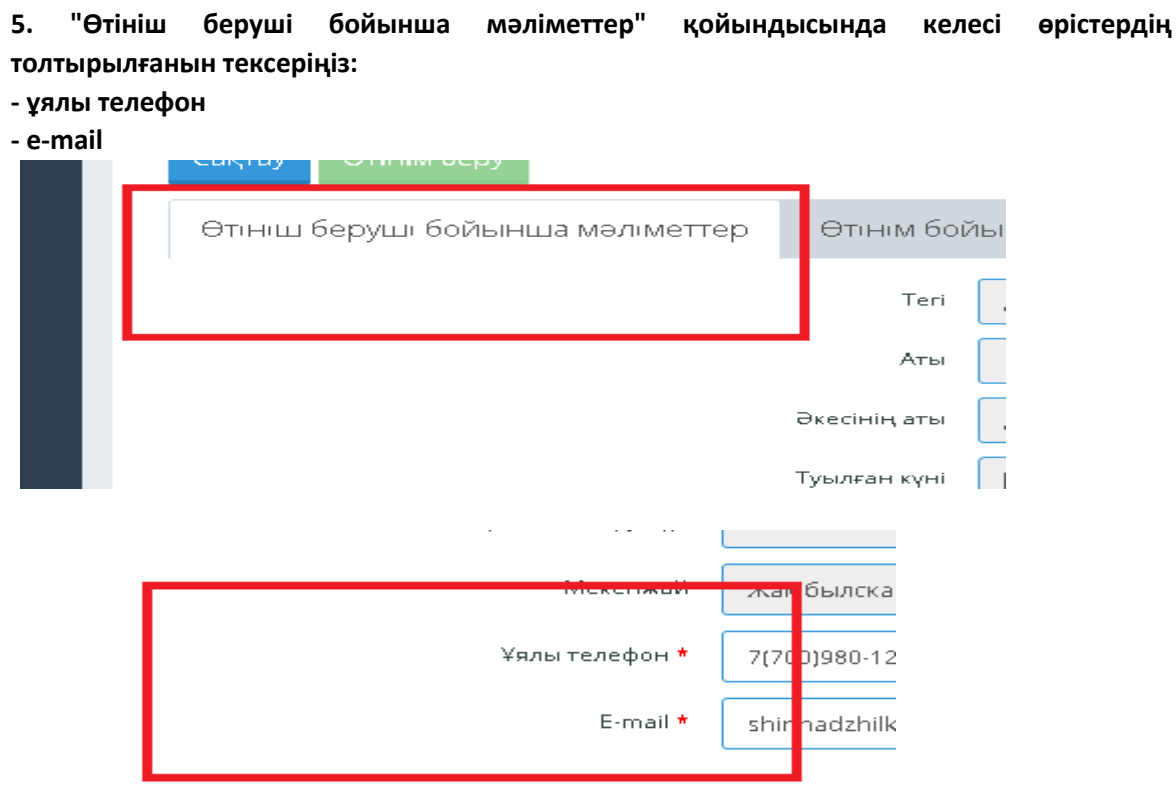

#### **6. «Өтінім бойынша мәліметтер» суретте көрсетілгендей мәндерді теріңіз**

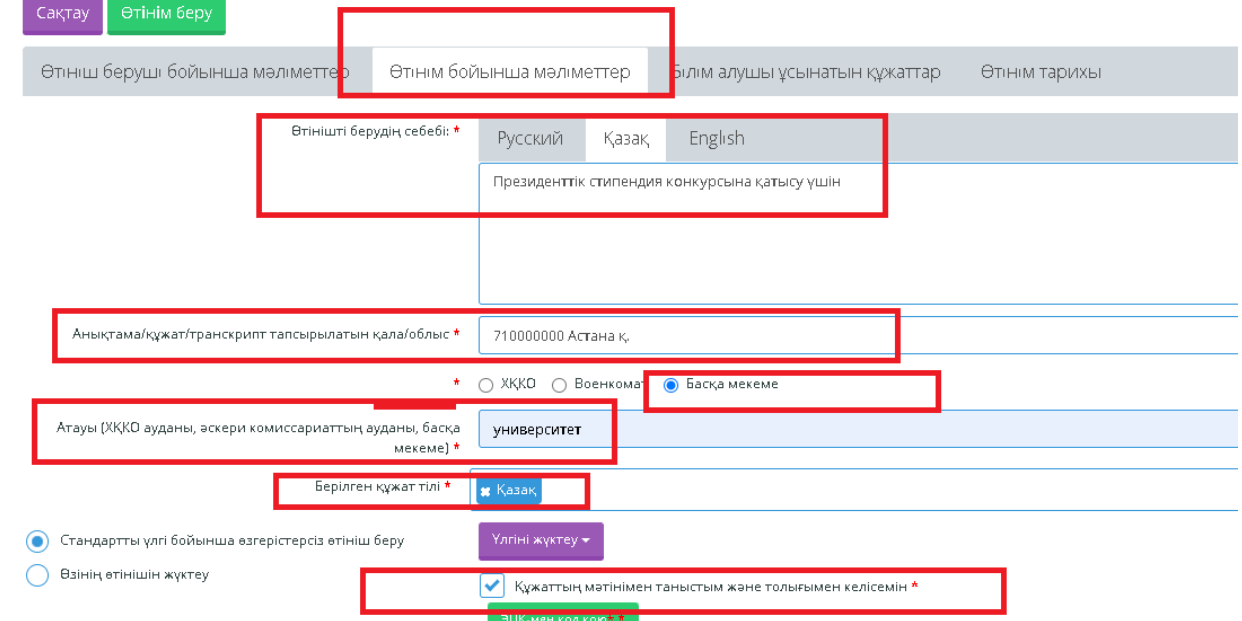

**7. "Құжаттың мәтінімен таныстым және толық келісемін" құсбелгісін қойғанда "ЭЦҚ-ға қол қою"жасыл түймесі көрсетіледі**

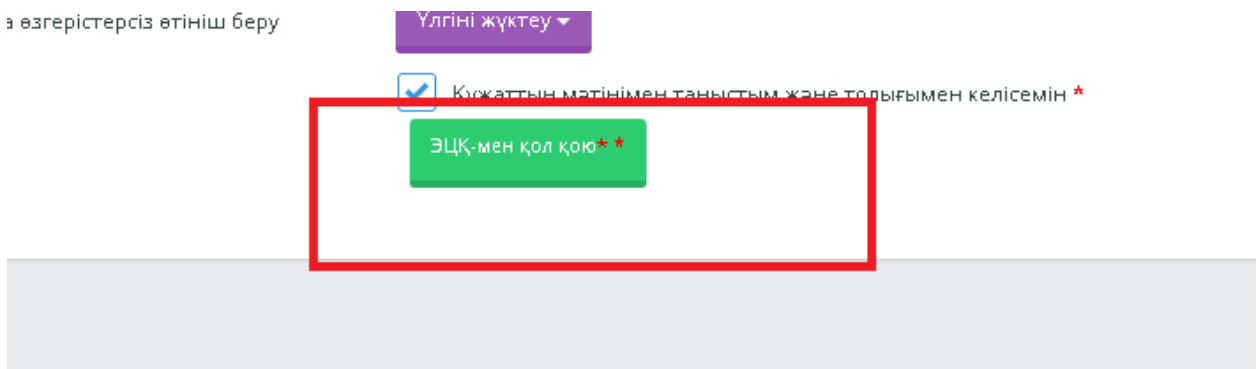

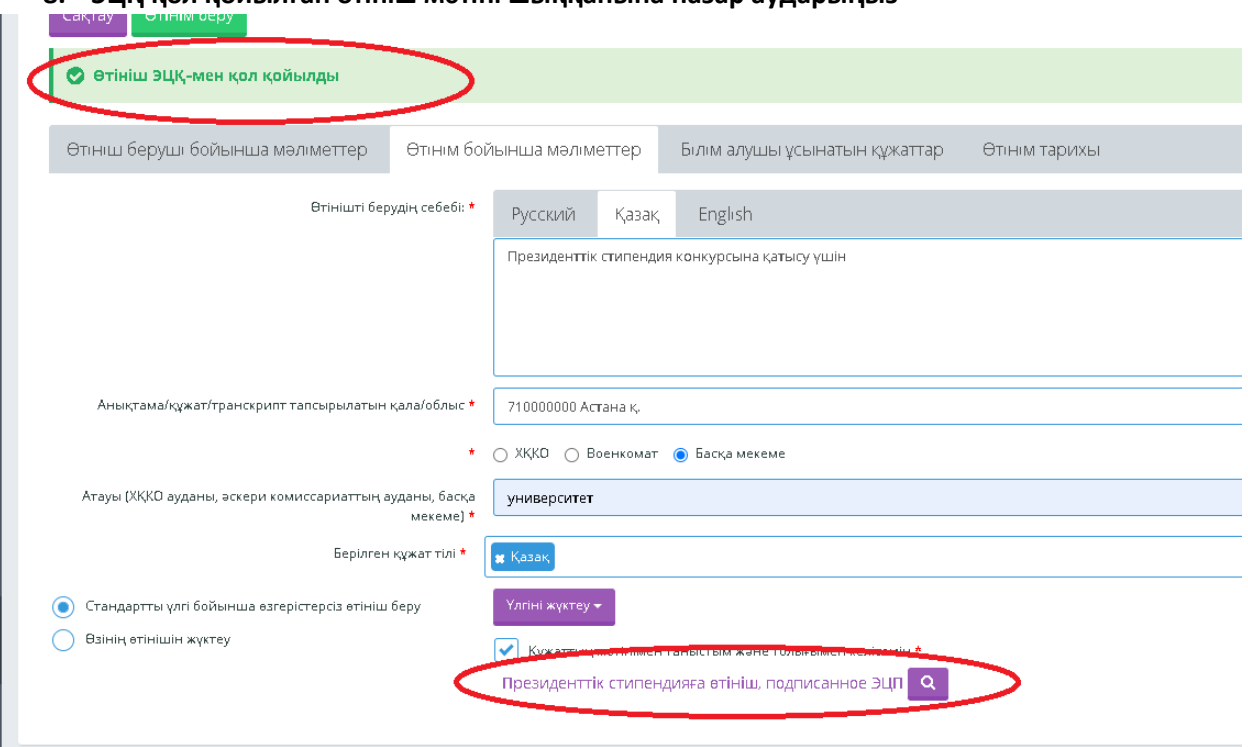

**9."Білім алушыларға ұсынатын құжаттар" қойындысында сол жақта көрсетілген қажетті құжаттарды жүктеу**

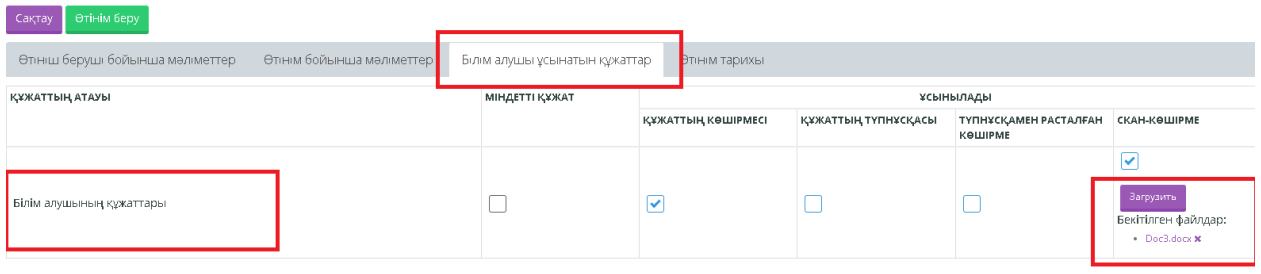

### **10."Сақтау"**

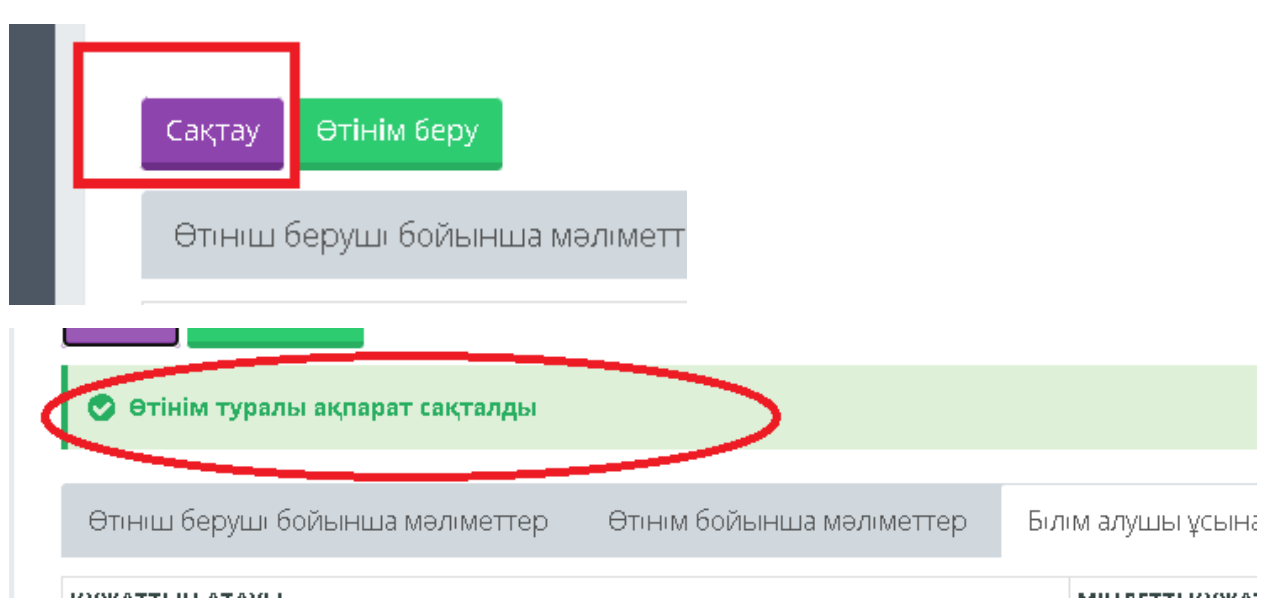

**8. ЭЦҚ қол қойылған өтініш мәтіні шыққанына назар аударыңыз**

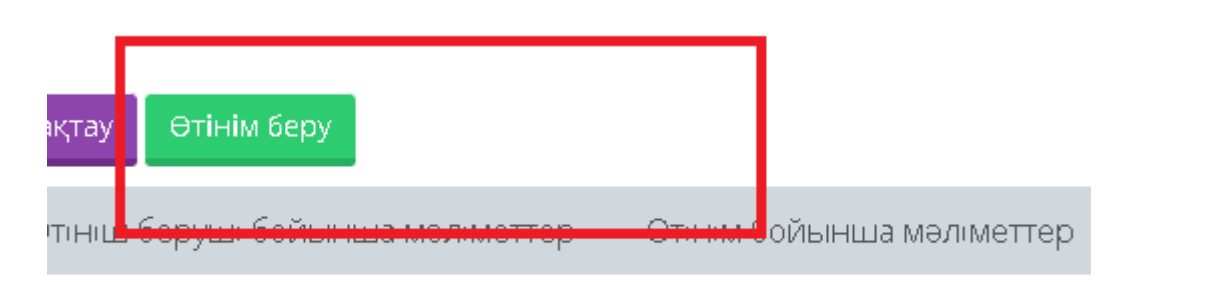

# КАТТЫҢ АТАУЫ

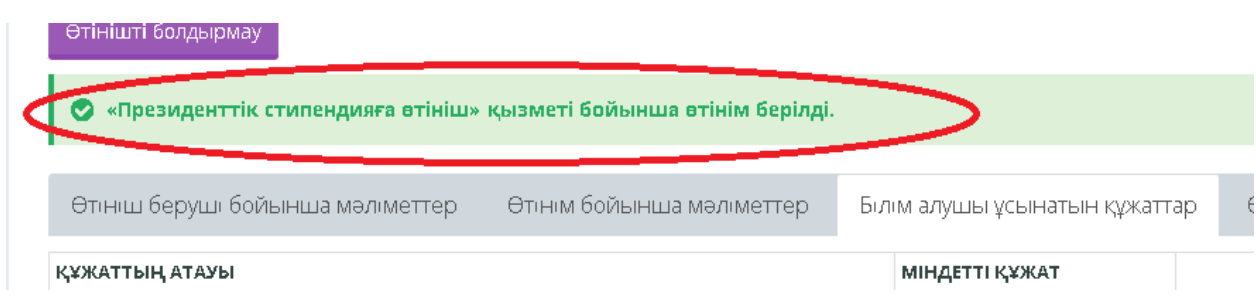

# **11. "Өтінім тарихы" қойындысында білім алушы өтінімнің орындалу барысын қарайды**

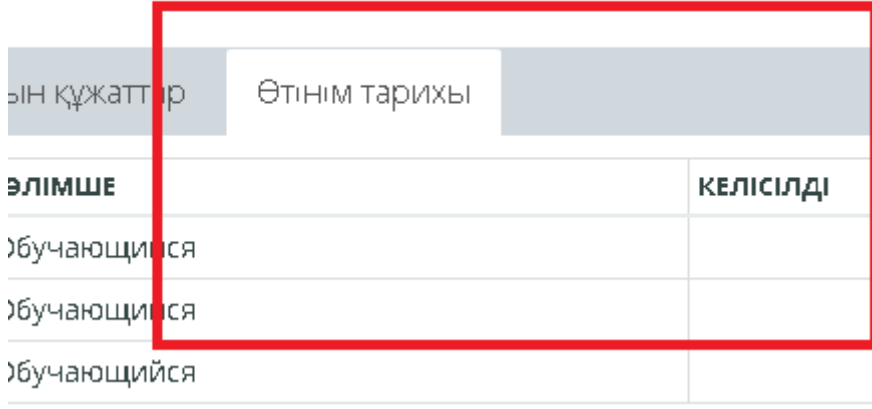